# **РУКОВОДСТВО ПО ЭКСПЛУАТАЦИИ**

# **ЦЕНТРАЛЬНЫЕ КОНТРОЛЛЕРЫ СЕТИ CNC-12-IP И СNC-14-IP**

CNC-12-IP ТУ 26.30.50-007-51305942-2017.01 ПС CNC-14-IP ТУ 26.30.50-007-51305942-2017.02 ПС

EAC

Код ОКПД2 26.30.50.133

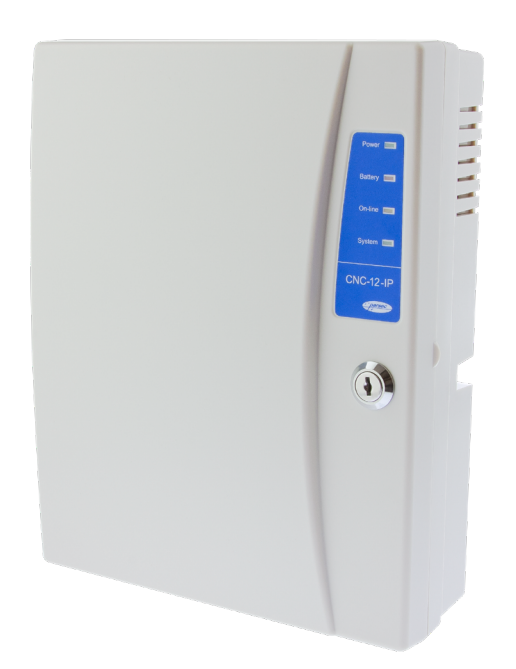

# **Оглавление**

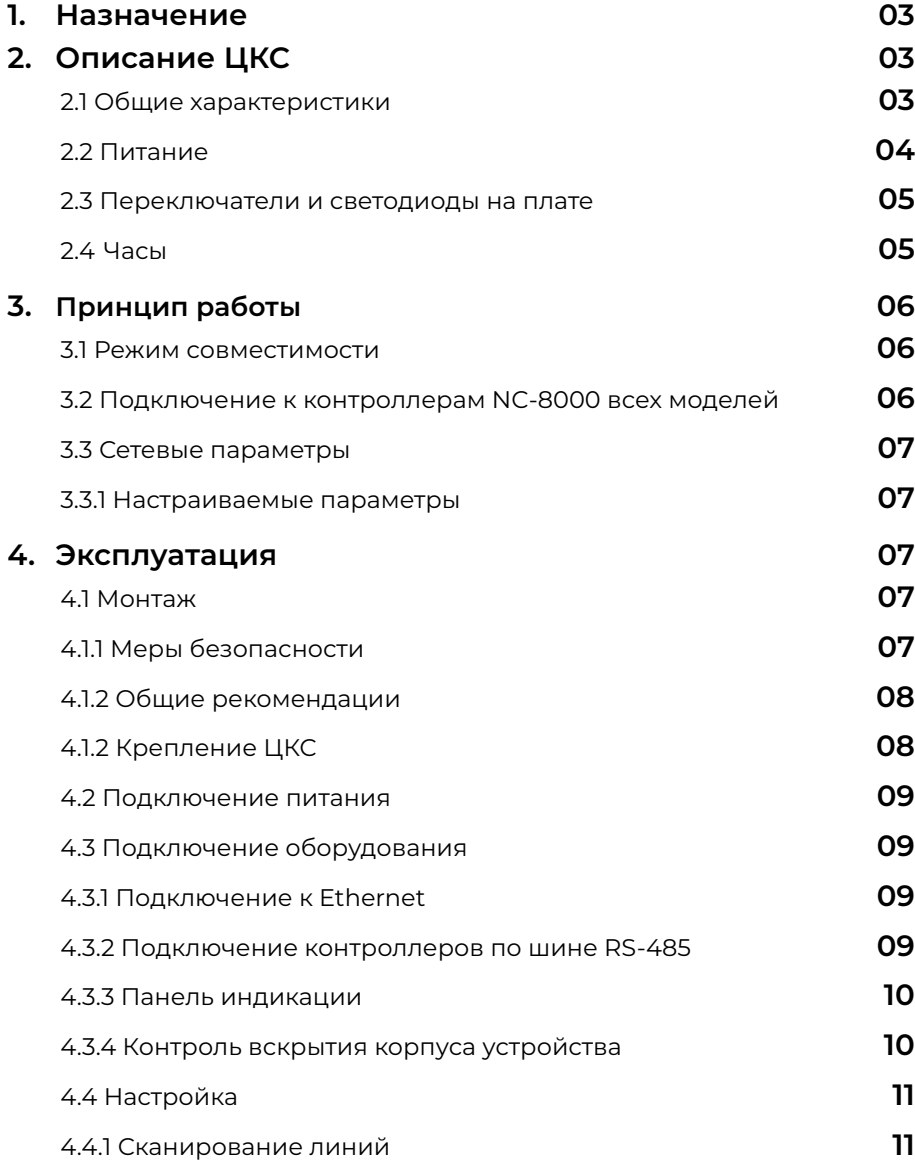

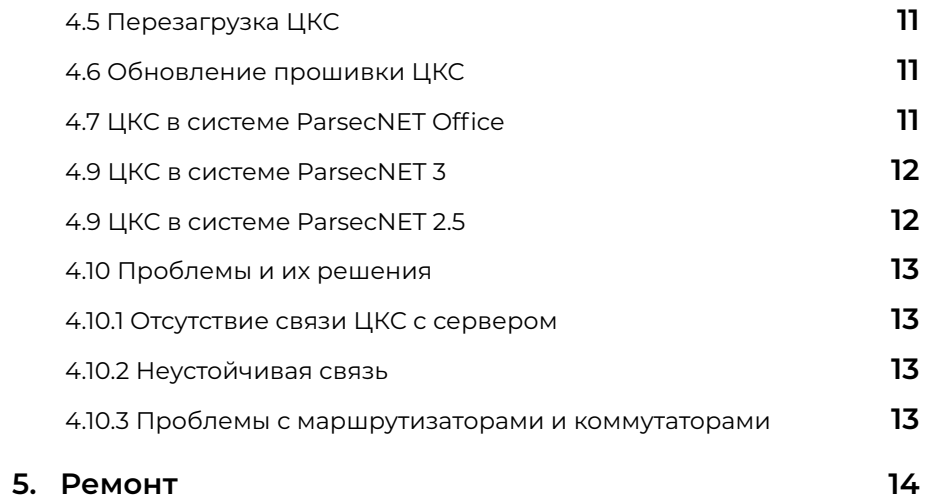

# <span id="page-2-0"></span>**1. Назначение**

Центральные контроллеры сети (ЦКС) предназначены для использования в составе системы контроля и управления доступом ParsecNET и позволяют объединить по сети Ethernet территориально удаленные сегменты системы.

ЦКС поддерживают контроллеры, начиная с 2006 года выпуска. Контроллеры более ранних годов выпуска не отвечают на команду «Запрос версии» и ЦКС не поддерживаются.

# **2. Описание ЦКС**

# **2.1. Общие характеристики**

ЦКС выполнены в виде функционально законченных устройств в стандартном пластиковом корпусе с платой индикации, и имеют встроенный источник питания от сети переменного тока с возможностью установки резервного аккумулятора, позволяющего поддерживать работу ЦКС при временном отсутствии напряжения в сети.

ЦКС имеют опцию обновления встроенного программного обеспечения, позволяющую производить обновление прошивки устройства непосредственно на объекте. Подробное описание утилиты обновления прошивки приведено в руководстве пользователя «Утилиты обновления прошивки устройств Parsec», доступном на сайте производителя.

Технические характеристики приведены в таблице 1.

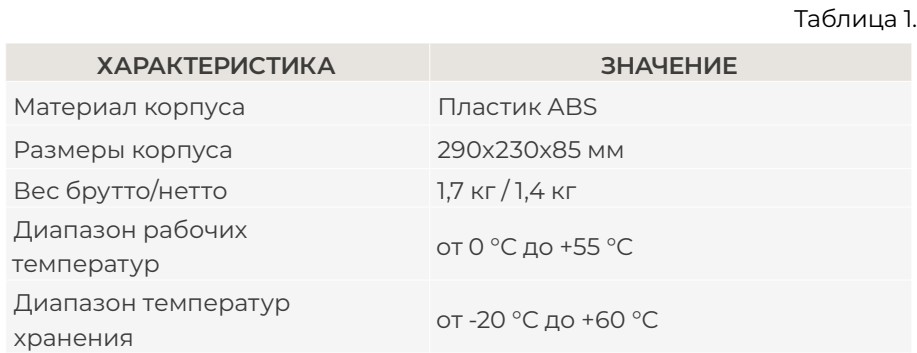

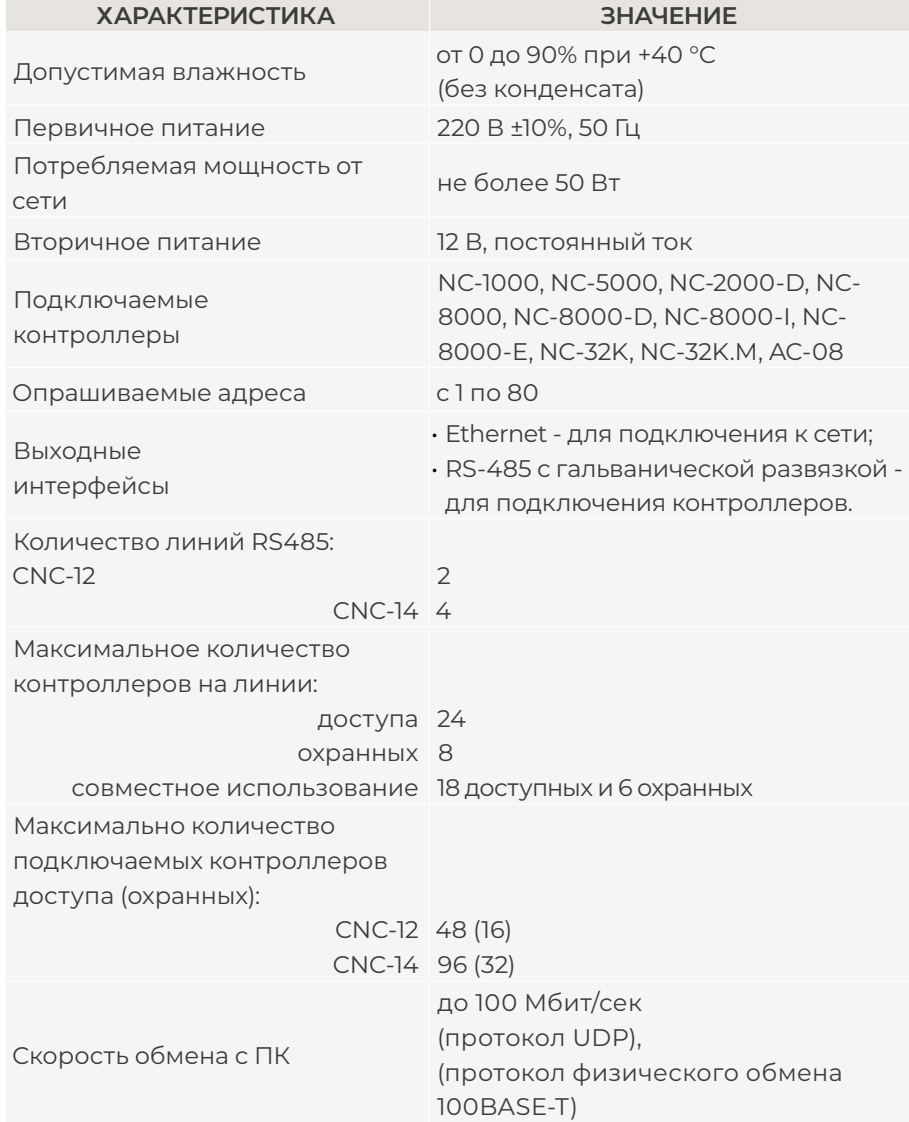

Внешний вид ЦКС представлен на рисунке [1.](#page-3-0) Схемы расположения основных компонентов печатных плат – на [рисунке 2](#page-3-0) и 3.

<span id="page-3-0"></span>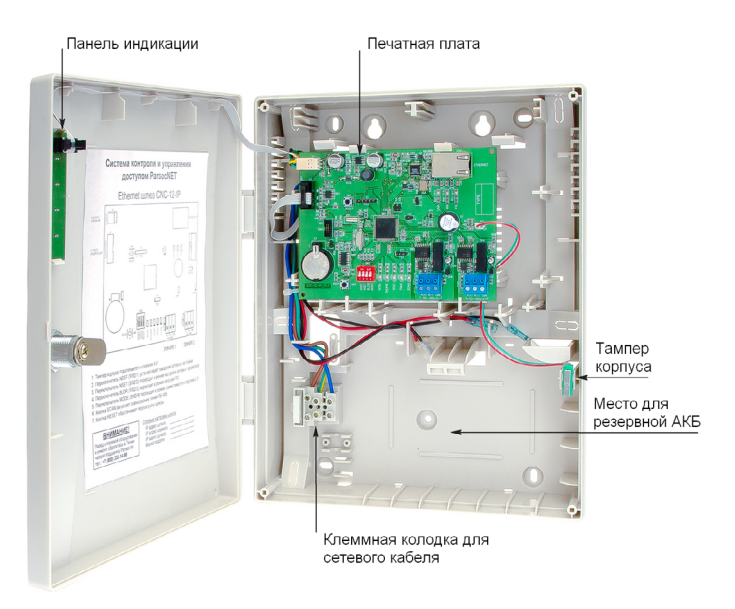

 $X30$  $\frac{sw_1}{|\Phi|}$ К БЛОКУ<br>ПИТАНИЯ **FTHERNET** RESET **ERIAL NUMBE** К ПЛАТЕ  $Q$   $Q$   $Q$ **ИНДИКАЦИИ**  $\Box$  $sw2\overline{101}$  $x_{J3}$  $SCAN$ **ПЕРЕКЛЮЧАТЕЛИ** PEXMMOB 'I I I  $\Box$  $\Box$ <br> $LINK4$  $\Box$  $\Box$ XJ1 TAMPER 00000 СВЕТОДИОДЬ SYSA<br>ULINE<br>STATE<br>SCANE ०|०|० |⊘|⊘| 이이0 ololo  $A(+)B(-)CMI$ <br>RS-485/O  $\overline{AT + IB}$  $A(+)B(-)CMD$ <br>RS-485/O  $A(+)B(-)CMP$ <br>RS-485/O RS-485/O ЛИНИЯ 1 ЛИНИЯ 2 ЛИНИЯ 3 ЛИНИЯ 4

Рисунок 3. Схема платы CNC-14-IP

Рисунок 1. CNC-12-IP в открытом корпусе

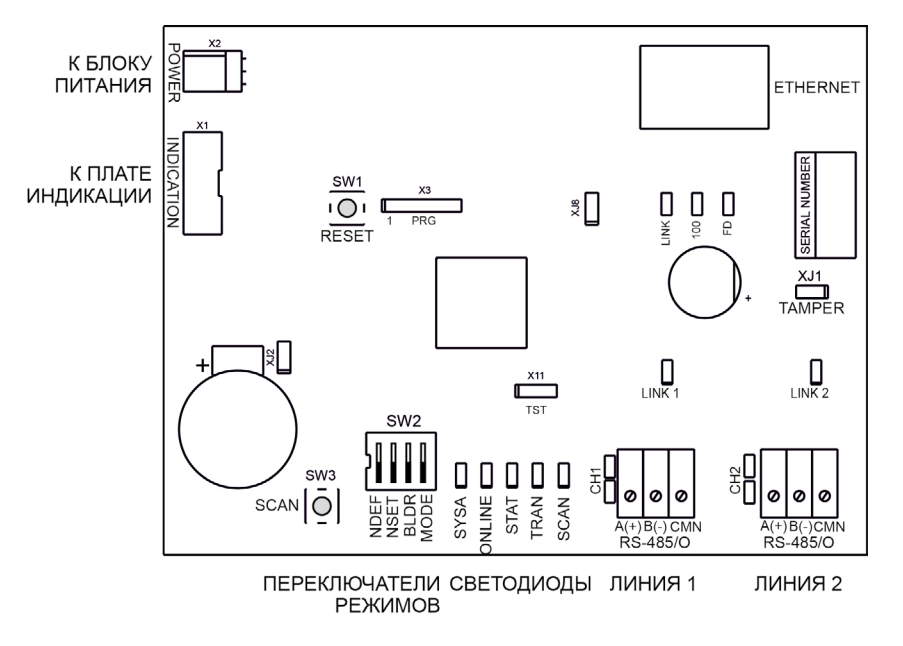

Рисунок 2. Схема платы CNC-12-IP

# **2.2. Питание**

Питание ЦКС осуществляется от стандартной сети переменного тока напряжением 220 В частотой 50 Гц.

В комплект поставки входит импульсный стабилизированный блок питания (БП) с отдельным выходом для зарядки аккумулятора. Блок питания преобразует переменный ток в постоянный напряжением 12 В, который используется для печатной платы и панели индикации, а также для подза-

 $\div$ **TEST** 

Рисунок 4. Назначение контактов разъема POWER

рядки резервного аккумулятора. Также у БП имеется дополнительный выход 12 В, который можно использовать для питания дополнительных устройств, например, видеокамеры.

В качестве источника резервного питания рекомендуется устанавливать проверенные длительной практикой аккумуляторы, которые предлагают официальные дистрибьюторы Parsec: Energocontrol NP 7-12, Control Power СП 1207; Security Force SF 1207; Ventura GP 7-12-S; General Security GS 7-12ливать проверенные длительной практикой аккумуляторы, которые предлагают официальные дистрибьюторы Parsec: Energocontrol NP 7-12,

<span id="page-4-0"></span>Control Power CΠ 1207, Security Force SF 1207, Ventura GP 7-12-S, General Security GS 7-12.

> Замена и ремонт блока питания производится только компанией-изготовителем. Самостоятельные действия с БП приведут к отмене гарантийных обязательств.

### 2.3. Переключатели и светодиоды на плате

DIP-переключатели SW2 (рисунки 2 и 3) предназначены для установки режимов работы ЦКС. В рабочем режиме все переключатели должны находиться в положении ОFF (нижнее на рисунках 2 и 3, исключение в пункте г) далее). Назначение переключателей следующее:

- а) NDEF установка исходных сетевых настроек (IP-адрес 192.168.0.200. адрес сервера 192.168.0.43):
- б) NSET режим программирования сетевых параметров с помощью утилиты ЕСР;
- в) BLDR принудительное включение режима обновления прошивки:
- г) MODE включение режима совместимости со старым протоколом обмена данными (ParsecNET 2.x и ParsecNET 3 до версии 3.2, сборки 568). Только для CNC-12-IP, у CNC-14-IP всегда должен быть в положении OFF.

Светодиоды на печатной плате выполняют в рабочем режиме следующие функции (слева направо):

- а) SYSA системная активность, мигает при работающем ЦКС:
- б) ON LINE мигает при наличии связи с сервером:
- в) STAT кратковременно зажигается в момент передачи статуса серверу;
- г) TRAN кратковременно зажигается в момент передачи транзакции серверу;
- д) SCAN горит во время сканирования линий (по нажатию кнопки или по команде сканирования), по окончании сканирования всех линий гаснет

В режиме установки исходных сетевых настроек все светодиоды синхронно мигают.

В режиме программирования сетевых параметров вспышки светодиодов образуют бегущую дорожку огней.

На каждом канале ЦКС также установлен светодиод LINK:

а) Не горит - нет контроллеров на линии;

- б) Часто мигает все контроллеры в норме;
- в) Мигает с заметными промежутками на линии есть контроллеры, не отвечающие на опрос.

Назначение перемычек:

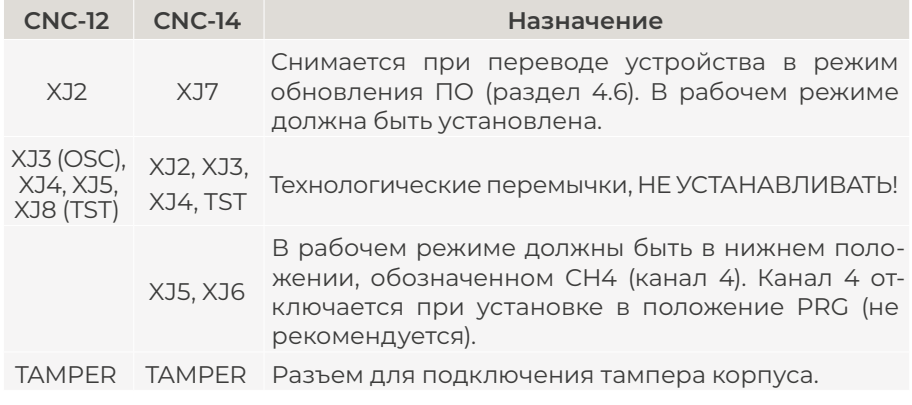

# 2.4. Часы

ЦКС имеет встроенные часы реального времени, используемые для установки временных меток при формировании транзакций.

Для работы часов необходимо наличие литиевой батарейки типоразмера CR 2032 в держателе E1 на плате. При поставке ЦКС батарейка изолирована транспортной прокладкой.

Заряда батарейки хватает на 3 года при хранении ЦКС, и до 5 лет при работе ЦКС от сети.

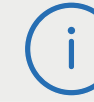

Перед началом эксплуатации удалите изолирующую прокладку батарейки часов.

<span id="page-5-0"></span>Синхронизация часов осуществляется автоматически в следующих случаях:

- раз в час (в момент 00 минут);
- в момент старта службы ParsecNET 3 Hardware (для ParsecNET 3) или ParsecNET 4 Hardware (для ParsecNET Office);

# **3. Принцип работы**

Место ЦКС в системе ParsecNET показано условно на рисунке 5, где представлен пример крупной распределенной системы управления доступом.

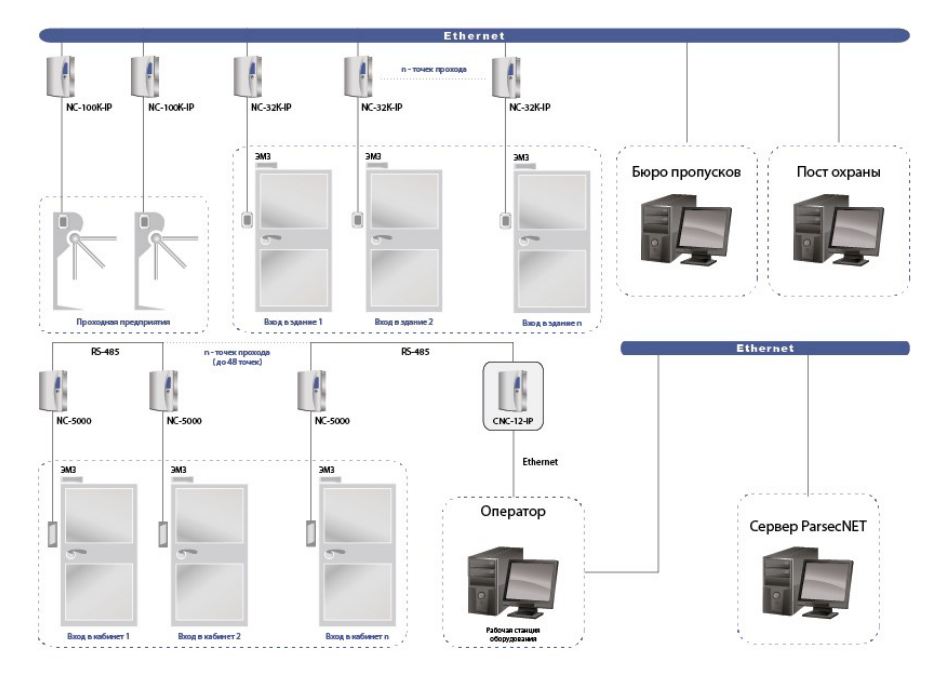

#### Рисунок 5. Место ЦКС в системе ParsecNET 3

После подачи питания ЦКС инициализирует интерфейсы связи с ПК и с контроллерами на линиях, и переходит в рабочий режим, о чем говорит мигание светодиода системной активности SYSA.

До установления связи с сервером (с ПК, на котором работает программное обеспечение ParsecNET) при обмене с контроллерами ЦКС опрашивает только их статусы, что позволяет постоянно контролировать связь с ними на линиях RS-485.

После установления связи с сервером начинает мигать светодиод ONLINE. В этом режиме ЦКС запрашивает и получает для передачи серверу не только статусы контроллеров, но и накопленные в их буферной памяти транзакции.

Собственные транзакции, накопленные в энергонезависимой памяти за время отсутствия связи с сервером, ЦКС также передает в систему.

> ЦКС опрашивает адреса с 1 по 80. Это важно учитывать, например, при подключении охранных контроллеров, адреса которых начинаются с 64.

#### **3.1. Режим совместимости**

ЦКС в обычном режиме используют для работы оптимизированный протокол обмена данными, который не совместим с ПО ParsecNET 2.x и ParsecNET 3 до версии 3.2, сборки 568. Однако ЦКС CNC-12-IP можно использовать и с этим ПО, переведя его в режим совместимости установкой DIP-переключателя MODE в положение ON (рисунки [2 и 3\)](#page-3-0).

ЦКС CNC-14-IP не поддерживает режим совместимости. Переключатель MODE всегда должен быть в положении OFF.

При работе в системе ParsecNET 2.5 в настройках ЦКС CNC-12-IP имеются особенности [\(раздел 4.9](#page-11-0)).

### **3.2. Подключение к контроллерам NC-8000 всех моделей**

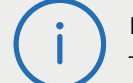

ЦКС до версии платы 3.0 включительно не совместимы с контроллерами серии NC-8000, независимо от версии прошивки.

Для ЦКС с платой версии 4.0 и версией прошивки 6.5 и ниже требуется обновление прошивки, в противном случае в системе не отобразятся следующие события, специфичные только для контроллеров NC-8000:

• Нет входа - не выполнены правила для двух карт;

- <span id="page-6-0"></span>• Нет выхода - не выполнены правила для двух карт;
- Вход по двум картам;
- Выход по двум картам;
- Нет входа вне срока действия карты;
- Нет выхода вне срока действия карты;
- Нет входа карта в черном списке (блокирована);
- Нет выхода карта в черном списке (блокирована) ;
- Нет входа исчерпан лимит проходов;
- Нет выхода исчерпан лимит проходов;
- Нет входа отказ по максимуму в помещении;
- Нет выхода отказ по минимуму в помещении;
- Нет входа отказ по разрешению входа;
- Нет выхода отказ по разрешению выхода;
- Нет выхода посетитель не входил.

# **3.3. Сетевые параметры**

Для обмена ЦКС с сервером системы ParsecNET используется протокол UDP. За счет своей скорости он позволяет использовать его в системах реального времени, что немаловажно для системы безопасности.

Отсутствие у протокола UDP встроенных средств гарантированной доставки компенсируется протоколом прикладного уровня, обеспечивающим это недостающее свойство.

При обмене сервера с клиентом открывается по два соединения (одно для доставки команд от сервера к ЦКС, другое для доставки информации от ЦКС к серверу). Оба соединения используют порты с номерами 6124 и 6125 (один на передачу, второй на прием). При работе в режиме совместимости используются порты соответственно 1124 и 1125. Таким образом, для работы в сети оборудования системы ParsecNET необходимо обеспечение двух условий:

а) Сеть пропускает пакеты UDP;

б) На маршрутизаторах сети открыты порты 6124 и 6125 (1124 и 1125 в режиме совместимости).

В рабочем режиме широковещательная (broadcast) передача не используется, она используется только для настройки сетевых параметров ЦКС.

#### **3.3.1. Настраиваемые параметры**

ЦКС имеет сетевые параметры, настроенные по умолчанию:

- а) IP-адрес устройства: 192.168.0.200;
- б) IP-адрес сервера системы, с которым должно работать устройство: 192.168.0.43;

Перед запуском в работу ЦКС необходимо правильно сконфигурировать. Конфигурация производится на подключенном к сети ЦКС, работающем в режиме программирования [\(раздел 4.4\)](#page-10-0).

С помощью утилиты EGP программируются следующие параметры ЦКС:

- а) IP-адрес устройства;
- б) IP-адрес сервера системы, с которым должно работать устройство;
- в) Маска подсети;
- г) IP-адрес Internet-шлюза;
- д) МАС-адрес устройства.

Последний параметр сделан программируемым, так как бывают случаи конфликтов оборудования в сети по МАС-адресам. Разрешение такого конфликта описано в руководстве по эксплуатации утилиты EGP.

# **4. Эксплуатация**

### **4.1. Монтаж**

### **4.1.1. Меры безопасности**

При установке и эксплуатации устройства необходимо руководствоваться «Правилами технической эксплуатации электроустановок потребителей» и «Правилами техники безопасности при эксплуатации электроустановок потребителей».

<span id="page-7-0"></span>К работе с ЦКС допускаются лица, изучившие настоящее руководство, имеющие аттестацию по технике безопасности при эксплуатации электроустановок не ниже 3 группы и прошедшие инструктаж по технике безопасности на рабочем месте.

Проведение всех работ по подключению и монтажу ЦКС не требует применения специальных средств защиты.

В рабочем состоянии к устройству подводятся опасные для жизни напряжения от электросети, поэтому необходимо:

- а) подключать ЦКС только к электросети, выполненной по трехпроводной схеме (т.е. имеющей провод защитного заземления);
- б) регламентные и ремонтные работы производить только при отключенных сетевом питании и линиях связи с компьютером, контроллерами и другими устройствами системы.

Запрещается устанавливать ЦКС на токоведущих поверхностях и в помещениях с относительной влажностью выше 90%.

#### **4.1.2. Общие рекомендации**

Выбор проводов и кабелей, способов их прокладки должен производиться в соответствии с требованиями СНиП 3.05.06-85, ВСН116-87, НПБ88-2001.

При подключении оборудования необходимо строго соблюдать полярность соединения устройств.

#### **4.1.3. Крепление ЦКС**

Монтаж ЦКС осуществляется в любом удобном месте, обеспечивающем соблюдение условий эксплуатации, приведенных в паспорте устройства. Для крепления корпус снабжен монтажными отверстиями. Конструкция предусматривает два варианта крепления корпуса [\(рисунок](#page-9-0) 6).

#### а) Крепление на три точки.

При этом используются отверстия (1). Корпус монтируется на саморезы и дюбели, установленные на одной горизонтали на расстоянии 80 мм. После этого корпус закрепляется через нижнее отверстие, которое находится за аккумулятором резервного питания.

#### б) Крепление на четыре точки.

На [рисунке](#page-9-0) 6 отверстия, предназначенные для данного способа кре-

пления, обозначены цифрой 2. Форма и ориентация отверстий позволяют выравнивать корпус контроллера в процессе монтажа.

Также на [рисунке](#page-9-0) 6 указаны заглушки дополнительных технологических отверстий (3). Данные отверстия предназначены для ввода в корпус ЦКС дополнительных кабелей.

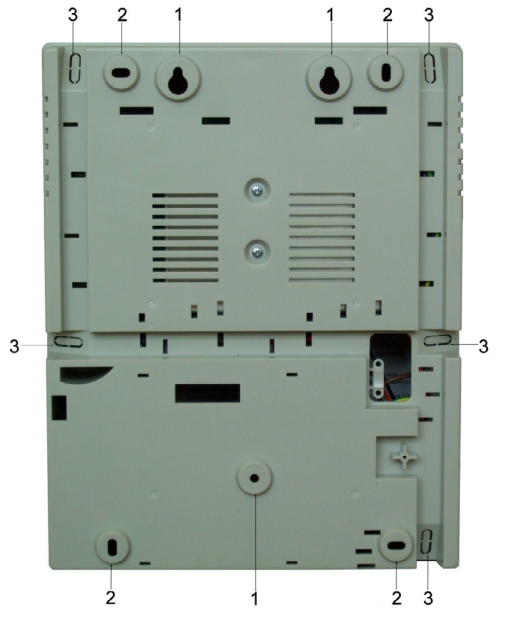

Рисунок 6. Монтажные отверстия

Корпус, в том числе и петли, выполнен из пластика. В случае повреждения петель можно жестко прикрепить дверцу к корпусу. Для этого на внутренней стороне дверцы предусмотрены четыре углубления [\(рису](#page-8-0)[нок 7](#page-8-0)). В данных углублениях просверлите отверстия диаметром не более 5 мм. После этого закройте дверцу и закрепите ее четырьмя саморезами размером от 3,3х32 до 3,5х50, под которые предусмотрены четыре отверстия в углах корпуса (рисунок 7).

Все клеммные колодки на плате ЦКС съемные. Чтобы снять колодку, потяните ее в направлении от платы.

<span id="page-8-0"></span>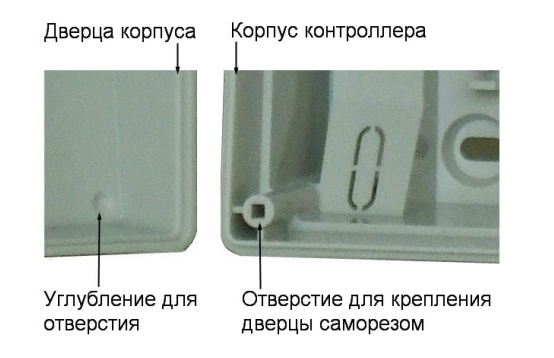

Рисунок 7. Схема «жесткого» крепления дверцы к корпусу контроллера

### **4.2. Подключение питания**

Для подключения устройства к сети 220 В корпус снабжен специальным отверстием для ввода кабеля, а также клеммными колодками, расположенными слева от аккумулятора резервного питания (рисунок 8).

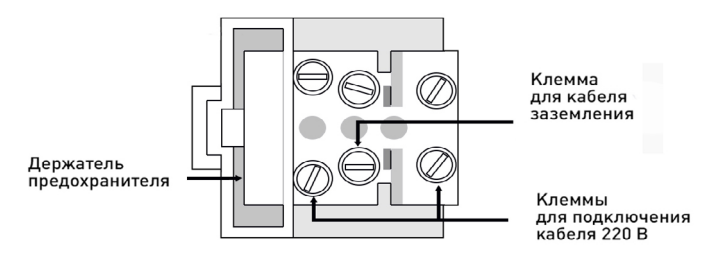

Рисунок 8. Клеммная колодка для кабеля питания

Разъем клеммной колодки, рядом с которой находится предохранитель, предназначен для подключения фазового провода. Средний разъем предназначен для заземления.

Чтобы закрепить сетевой кабель, отломите скобу от корпуса и, используя два самореза из комплекта поставки, зафиксируйте ею кабель.

При подключении соединительных проводов к клеммным колодкам устройства избегайте чрезмерных усилий при затягивании винтов во избежание выхода клемм из строя.

Вытянув держатель предохранителя за ручку вверх, можно проверить состояние или заменить предохранитель (1 А / 250 В).

# **4.3. Подключение оборудования**

#### **4.3.1. Подключение к Ethernet**

Подключение устройства к сети Ethernet производится стандартным сетевым кабелем. Для подключения данного кабеля плата ЦКС снабжена Ethernet-разъемом (RJ-45).

#### **4.3.2. Подключение контроллеров по шине RS-485**

Контроллеры подключаются к ЦКС посредством шины RS-485.

К ЦКС CNC-12/14-IP шины интерфейса RS-485 следует подключать, как показано на рисунке [9.](#page-9-0) Топология подключения контроллеров «шина» (правые контроллеры) является более предпочтительной, поскольку в данном случае количество согласующих резисторов, устанавливаемых на концах каждого ответвления сети, минимально (на концах задействованных линий). За счет этого может использоваться максимальное число контроллеров (по 24 на каждую линию ЦКС) и обеспечивается максимальная длина линии связи.

> При использовании совместно с ЦКС CNC-12/14-IP охранных контроллеров AC-08 рекомендуется подключать на каждую линию ЦКС не более 8 контроллеров данного типа. Это связано с особенностями протокола обмена данными охранных контроллеров.

> При соблюдении данной рекомендации задержка прохождения событий и статусов от охранных контроллеров AC-08 в системе ParsecNET 3 не превышает 5 секунд. В случае совмещения на одной линии RS-485 охранных контроллеров АС-08 и контроллеров NC-серии рекомендуется подключать не более 6 контроллеров АС-08 на эту линию.

При топологии типа «звезда» (левые контроллеры) из-за согласующих резисторов на концах «лучей» звезды резко снижается максимальное количество контроллеров на линии (максимум 5 контроллеров) и длина самой линии.

<span id="page-9-0"></span>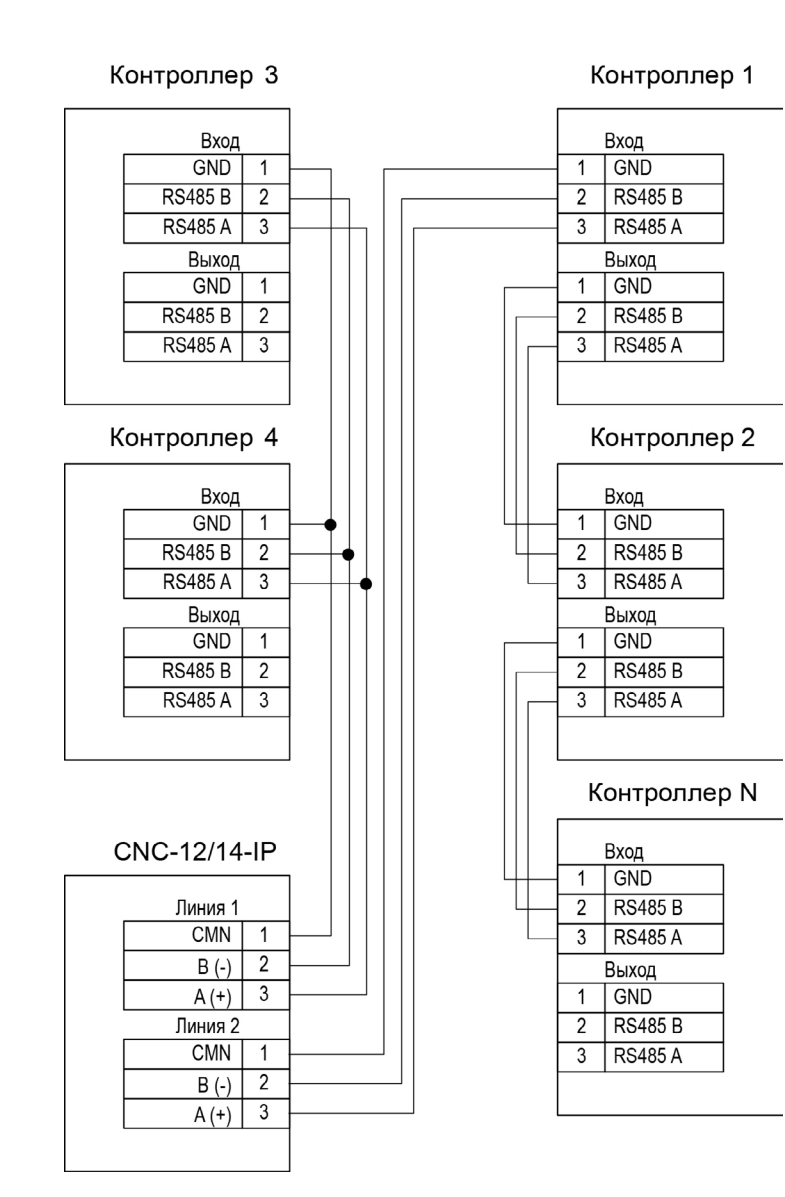

Рисунок 9. Подключение контроллеров по разным топологиям

#### **4.3.3. Панель индикации**

ЦКС снабжен отдельной платой индикации, которая расположена на дверце корпуса, что позволяет отслеживать состояния контроллера, не открывая его. Плата индикации подключена к плате контроллера при помощи специального ленточного кабеля (рисунок 10).

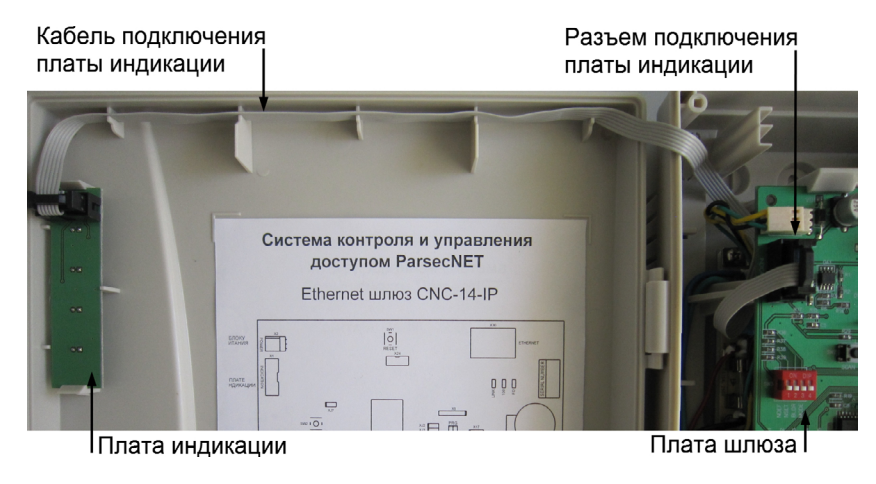

Рисунок 10. Подключение платы внешней индикации

Наклейка с внешней стороны дверцы (рисунок 11) информирует о типе контроллера и предназначении светодиодов:

- **• Power** горит при наличии сетевого питания;
- **• Battery** контроллер работает от резервного аккумулятора. Если аккумулятор разряжен, светодиод начинает мигать;
- **• On-line** мигает при наличии связи с ПК;
- **• System** мигает при наличии системной активности (нормальной работе контроллера).

#### **4.3.4. Контроль вскрытия корпуса устройства**

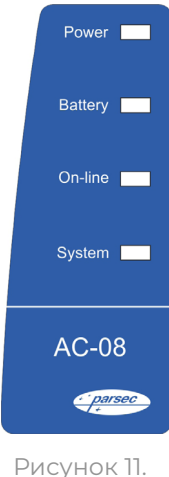

На плате ЦКС имеется разъем для подключения тампера корпуса (обозначен на плате как TAMPER), который предназначен для сигнализации о вскрытии корпуса.

Если необходимо отслеживать вскрытие корпуса, микровыключатель необходимо подключить к этому разъему, как показано на рисунке [12](#page-10-0).

**Примечание**: Контакты тампера являются нормально-замкнутыми. Поэтому, если он не используется, установите на разъем перемычку

<span id="page-10-0"></span>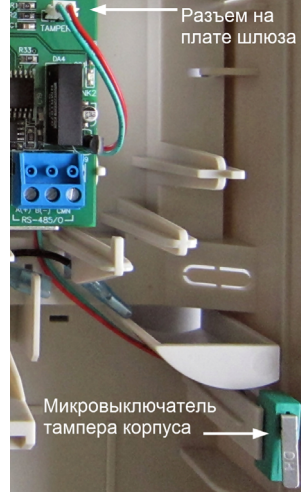

во избежание возникновения сигнала тревоги плате шлюза «Вскрыт корпус устройства».

### 4.4. Настройка

При поставке ЦКС имеет уникальный МАС-алрес и IP-адрес 192.168.0.200. Для нормальной работы в сети может потребоваться смена IP-а-

Для перевода ЦКС в режим программирования установите переключатель NSET блока SW2 в положение ОN и кратковременно нажмите на кнопку RESET. О переходе ЦКС в ре-

Рисунок 12. Подключе- жим программирования говорит бегущая доние тампера корпуса рожка, образованная вспышками светодиодов.

Чтобы вернуться в рабочий режим после задания сетевых параметров, переведите переключатель NSET в положение OFF и нажмите на кнопку RESET. Можно также вернуться в рабочий режим по команде из утилиты ЕСР (подробнее смотрите в руководстве по эксплуатации утилиты).

#### 4.4.1. Сканирование линий

После монтажа системы и настройки сетевых параметров ЦКС следует произвести сканирование линий RS-485 для обнаружения подключенных к ЦКС контроллеров. Процедура запускается коротким (около секунды) нажатием кнопки SCAN и занимает менее 20 секунд.

Во время сканирования линий ЦКС не теряет связи с сервером, однако игнорирует все команды, посылаемые ему со стороны сервера.

После завершения сканирования можно запустить процесс поиска оборулования (ПО ParsecNFT 3) либо лобавить требуемые контроллеры в список устройств (ПО ParsecNET версии 2.5).

При любом изменении конфигурации системы (количества контроллеров на линиях, их типов или адресов) процедуру сканирования необходимо повторить снова.

# 4.5. Перезагрузка ЦКС

Чтобы перезагрузить устройство, нажмите кнопку SW1 (RESET), ЦКС выключится, а затем включится снова. Информация, храняшаяся в энергонезависимой памяти ЦКС, при этом не теряется.

### 4.6. Обновление прошивки ЦКС

Для перехода в режим обновления ПО выключите питание ЦКС, снимите установленную по умолчанию перемычку XJ2 (для CNC-12) или XJ7 (для CNC-14) и переведите DIP-переключатель BLDR в положение ON, после чего снова включите питание.

После обновления ПО установите перемычку XJ2/XJ7, верните DIP-переключатель BLDR в положение OFF и перезагрузите ЦКС.

# 4.7. ЦКС в системе ParsecNET Office

| $\mathbf{x}$<br>$\qquad \qquad \Box$<br>Ō<br>ParsecNET Office - OOVC\parsec                                                                             |                                                                                                    |                                                                                                    |                                                                               |  |                          |                                                                  |  |  |  |                          |  |  |
|----------------------------------------------------------------------------------------------------|----------------------------------------------------------------------------------------------------|----------------------------------------------------------------------------------------------------|-------------------------------------------------------------------------------|--|--------------------------|------------------------------------------------------------------|--|--|--|--------------------------|--|--|
| Файл Инструменты Вид Помощь                                                                                                    |                                                                                                    |                                                                                                    |                                                                               |  |                          |                                                                  |  |  |  |                          |  |  |
| $\rightarrow$<br><b>Прафпланы</b> Монитор событий<br><b>Па</b> Настройки оборудования                                                                   |                                                                                                    |                                                                                                    |                                                                               |  |                          |                                                                  |  |  |  |                          |  |  |
| © Добавить оборудование доступа © Добавить IP видеокамеру (X) Удалить оборудование<br>□ Действия • 2 Диагностика<br>I Oryer ▼                           |                                                                                                    |                                                                                                    |                                                                               |  |                          |                                                                  |  |  |  |                          |  |  |
| Состав оборудования - (13)                                                                                                    |                                                                                                    |                                                                                                    |                                                                               |  |                          | Устройство - GATE: 10.238.19.215 / 0:1                           |  |  |  |                          |  |  |
| S Группировка • 888 Вид •                                                                                                    |                                                                                                    |                                                                                                    |                                                                               |  |                          | <b>△ Сохранить Изменить © Отмена</b>                             |  |  |  |                          |  |  |
| Модель                                                                                                    | Категория                                                                                                    | Подключение                                                                                                    | Состояние                                                                     |  | Модель                   | IP шлюз<br>Подключение                                           |  |  |  | GATE:10.238.19.215 / 0:1 |  |  |
| DTR(1)<br>GATE:10.238.19.215 (9)                                                                                                    | Настольный Настольные считыват                                                                                                    | DTR / 003887                                                                                                    |                                                                               |  | Описание                 |                                                                  |  |  |  |                          |  |  |
| П ІР шлюз                                                                                                    | Устройства связи                                                                                                    | GATE: 10.238.19.215 / 0:1                                                                                                    | Норма                                                                         |  |                          |                                                                  |  |  |  |                          |  |  |
| <b>M</b> NC-1000M<br>INC-5000<br>NC-5000<br>NC-1000M<br><b>NC-2000</b><br><b>NC-2000</b><br><b>NC-2000</b><br>NC-5000<br>IPCAM(1)<br><b>S</b> IP камера | Оборудование доступа<br>Оборудование доступа<br>Оборудование доступа<br>Оборудование доступа<br>Оборудование доступа<br>Оборудование доступа<br>Оборудование доступа<br>Оборудование доступа<br><b>Р</b> видео | GATE: 10.238.19.215 / 1:1<br>GATE:10.238.19.215 / 1:10<br>GATE: 10 238 19 215 / 1:11<br>GATE: 10.238.19.215 / 1:3<br>GATE: 10.238.19.215 / 1:5<br>GATE: 10.238.19.215 / 1:6<br>GATE: 10.238.19.215 / 1:7<br>GATE: 10.238.19.215 / 1:9 | Норма<br>Ноома<br>Ноома<br>Норма<br>Норма<br>Ноома<br>Норма<br>Норма<br>Норма |  |                          | Параметры<br>Устройство не имеет параметров для конфигурирования |  |  |  |                          |  |  |
| IPCAM / 10.238.19.137<br>m                                                                                                    |                                                                                                    |                                                                                                    |                                                                               |  | Версия оборудования: 5.1 |                                                                  |  |  |  |                          |  |  |

Рисунок 13. Настройка контроллера в ParsecNET Office

<span id="page-11-0"></span>После подключения и настройки ЦКС при помощи утилиты EGP, его необходимо добавить в систему. Для этого в ПО ParsecNET Office используется кнопка «Добавить оборудование доступа» инструмента «Настройка оборудования» (подробнее в руководстве по эксплуатации ПО). Если ЦКС исправен и настроен корректно, то при сканировании каналов оборудования будет обнаружен канал GATE. При дальнейшем поиске оборудования на этом канале будет обнаружен ЦКС, а также подключенные к нему контроллеры.

В карточке ЦКС для редактирования доступно только поле «Описание»..

# **4.8 ЦКС в системе ParsecNET 3**

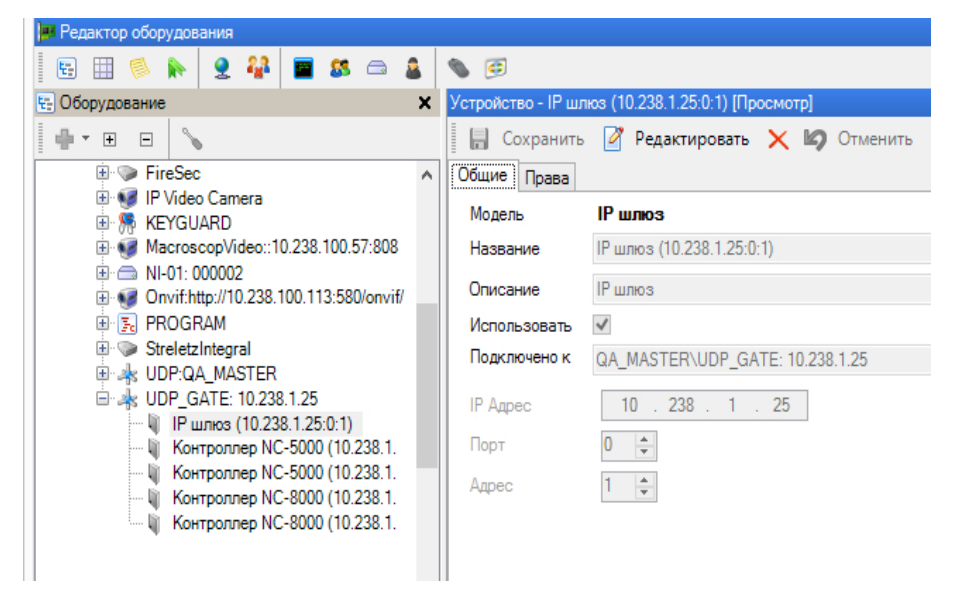

Рисунок 14. Настройка контроллера в ParsecNET 3

После настройки ЦКС его нужно обнаружить программой ParsecNET 3 с помощью команды контекстного меню «Поиск оборудования» на канале UDP в редакторе оборудования. Если настройки были произведены правильно, в окне оборудования появится новый канал UDP\_GATE:<IP-адрес ЦКС>, на котором будет находиться ЦКС (рисунок 14).

На вкладке «Общие» отображаются параметры ЦКС. При необходимости их можно изменить, переведя карточку в режим редактирования:

- **• Название**. В поле указывается название устройства.
- **• Описание**. Необязательное поле, вводится произвольное описание устройства.
- **• Использовать**. При установленном флаге ЦКС будет передавать свои статусы в программу ParsecNET 3. На связь с контроллерами данный флаг влияния не имеет.
- **• Подключено к**. В поле отображается адрес рабочей станции, к которой подключено устройство.
- **• IP Адрес**. Указывается IP-адрес устройства. Доступно для редактирования.
- **• Порт**. Для ЦКС должен использоваться порт 0.
- **• Адрес**. Для ЦКС должен использоваться порт 1.

Если система ParsecNET обеспечивает безопасность нескольких организаций, то на вкладке «Права» из них можно выбрать те, которые смогут работать с данным контроллером.

# **4.9. ЦКС в системе ParsecNET 2.5**

В системе версии 2.5, независимо от количества подключенных к серверу ЦКС CNC-12-IP, каждому из них должен быть **назначен адрес 125!**  Номер линии не учитывается. После назначения данного адреса (по нажатию вниз стрелки в поле «Адрес») останутся доступными для редактирования только следующие поля: название, описание и IP-адрес [\(рисунок 15](#page-12-0)).

Поля имеют следующие значения:

- **• Название**. В поле вводится название, под которым данный ЦКС будет фигурировать в системе. Выберите подходящее название длиной не более 32 символов;
- **• Описание**. Это поле не является обязательным и служит как справочное для установщика или администратора системы;
- **• IP-адрес**. В данной строке вводится IP-адрес ЦКС.

<span id="page-12-0"></span>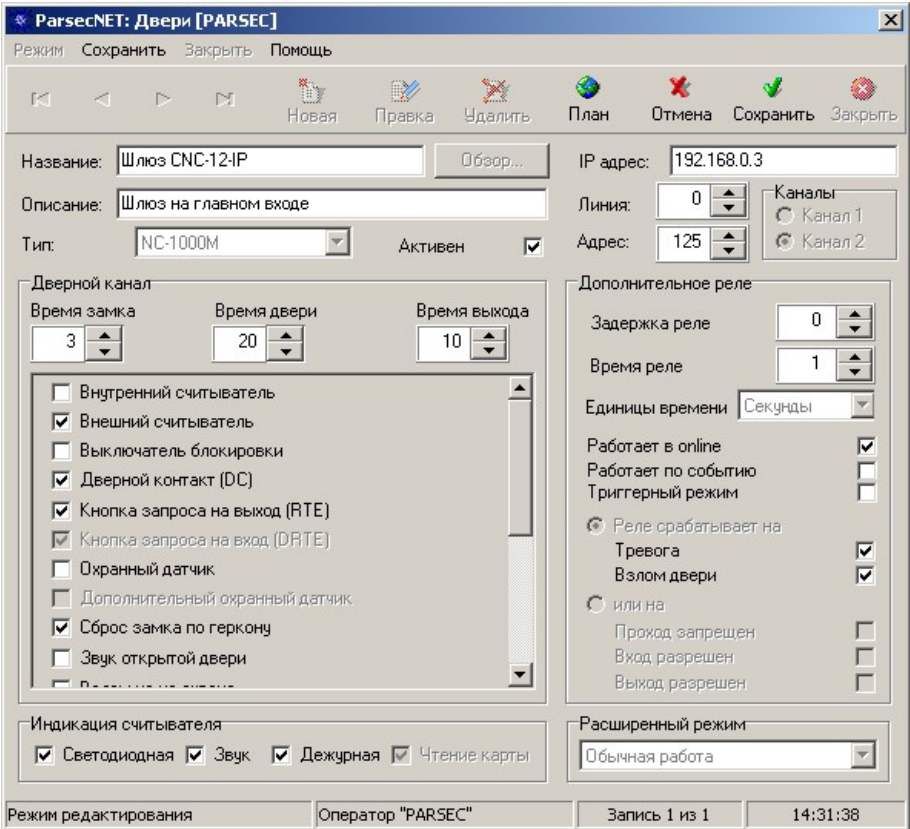

Рисунок 15. Настройка контроллера в ParsecNET 2.5

# 4.10. Проблемы и их решения

#### 4.10.1. Отсутствие связи ЦКС с сервером.

Возможные причины:

- отсутствие физической связи (неисправен кабель, коммутатор или другое сетевое оборудование);
- неправильная настройка сетевых параметров сервера и ЦКС.

Обратите внимание, разрешенное в ключе защиты системы (на сервере) количество одновременно работающих рабочих станций не включает в себя ЦКС.

#### 4.10.2. Неустойчивая связь.

Возможные причины:

- сети имеет место конфликт IP-адресов или MAC-адресов:
- большие задержки при доставке пакетов.

В последнем случае ситуация может быть временной (например, пока передается по сети очень большой файл), либо постоянной за счет топологии самой сети.

Длительность обмена по сети лимитирована несколькими секундами, и допустимы только кратковременные (на несколько секунд) задержки с прохождением сетевых пакетов.

При достаточно развитой сети и системе маршрутизации следует выделить часть сетевого трафика для работы системы.

#### 4.10.3. Проблемы с маршрутизаторами и коммутаторами

Эти устройства могут вносить свои проблемы, например:

- а) Блокировать определенные протоколы, например. UDP:
- б) Блокировать отдельные порты, например, необходимые системе ParsecNET 3 порты 6124 и 6125;
- в) Блокировать пакеты с определенных МАС-адресов, которые они считают по каким-то причинам «нелегальными». В этом случае следует перепрограммировать МАС-адрес ЦКС, взяв старшие три байта МАС-адреса от нормально работающего в сети оборудования, а младшие три байта назначить таким образом, чтобы они не конфликтовали с другим оборудованием;
- г) При очень длинном маршруте в вашей сети возможно превышение требуемого времени доставки пакетов:
- д) Неправильная настройка маршрутизации для корректной передачи пакетов из одной подсети в другую

# <span id="page-13-0"></span>4. Pemoht

Версия документа 2.115